# **Elegant Lady Signature Tag**

by Doris C. Murphy August, 2003

#### My apologies for the length of this download. I kept it on one page for easier printing.

I created this signature tag for an online Friend and she requested this tutorial...so Gwen, this one is for you.

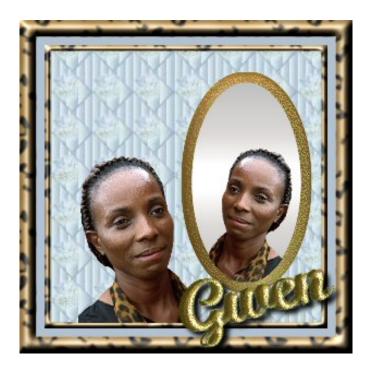

Supplies Used:

Paint Shop Pro (You can download an evaluation copy here)

Super Blade Pro (You can download an evaluation copy here)

The following all need to be downloaded and unzipped into a folder. I kept mine all together in my ElegantLady folder.

PSP Tube of Photo of the person (You can download mine here)

Background image-this one was from Clndeelou2 (used with permission) (Download here)

DCMMirror Gradient - place in your PSP Gradient Folder (Download here)

Leopard Pattern fill -For PSP7 Place the BMP file in your Patterns folder (this pattern is part of the PSP8 patterns as installed) (For PSP7 ONLY download here)

My Super Blade Pro Presets (Download Here) (Place in your Super Blade Pro environment and textures folder)

Dee's Blade Pro Preset Brushed Gold. <u>(Lots of great presets here)</u> (Place in your Super Blade Pro environment and textures folder)

## Font - Script MT Bold (Download Here) Open and minimize... You **don't** need to install it.

#### Lets get started.

Open your tube you want to use in the picture. Make a copy of the original. Now close your original image. Minimize the copy of your image for now.

Open the background image and minimize it.

Open a new image 250 X 250, Transparent background, 16 million colors.

Add a new layer. Rename this layer Background.

Set your background color to the background image, making sure that the scale is set to 100%.

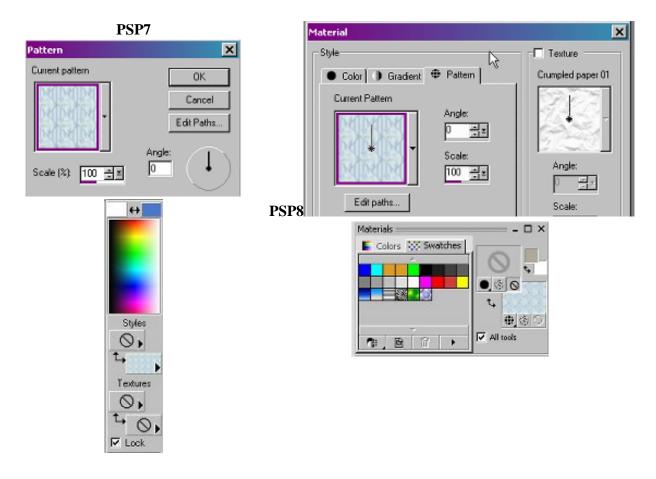

Using the Flood Fill tool place the background image.

#### SAVE

Open the Person image file copy. Resize if necessary. (I resized the picture I used to 40%). It should fill about half of the canvas vertically.

Copy the image and paste into our new image as a new layer. Minimize the image. We will need it again later.

Use the Mover tool to move the image in place. It should be be toward the left bottom of the image. Rename this layer. I named mine Lady

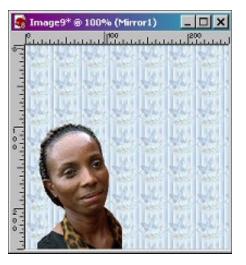

#### SAVE

Create a new layer. Rename this layer Mirror.

In the color picker(PSP7) or the Materials chooser in PSP8, make the background the DCM-mirror gradient. The foreground should be set to Null.

Using the Preset Shape Tool draw an ellipse just to the right of the image. (Don't make it too big because we are going to need another oval behind this one that is 10 pixels wider on each side.)

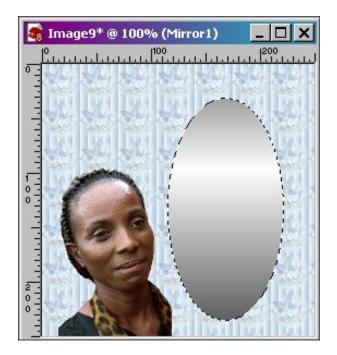

#### SAVE

Click on Selections, Select All. Then click on Selections Float.

Click on Selections>Modify>Expand and expand your selection 10 pixels.

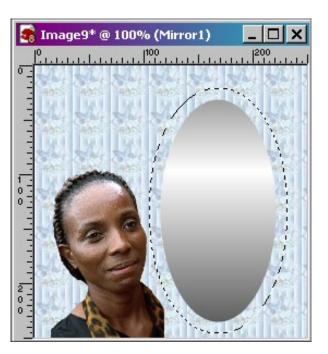

Create a new Layer Rename it Mirror Frame.

# Flood fill the selection with White color

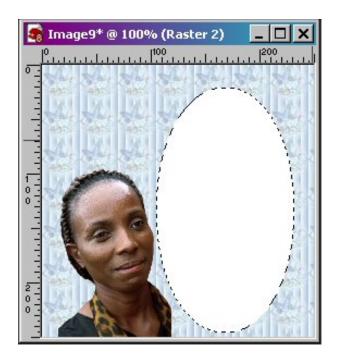

## SAVE

Click on Effects>Plugins>Flaming Pear>BladePro or Super BladePRO

Using the D\_Brushed Gold Preset, fill the image with the Brushed Gold

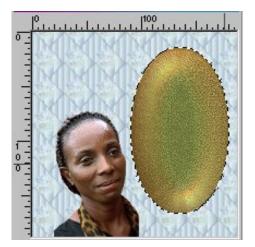

# SAVE

On the Layers Palette, click on the mirror layer and move it above the Mirror Frame Layer.

From this

#### TO THIS

| Layer                                            | ×                                                                                           | Layer 🔂 🖬 🖬 🙀 🎾                  | ×                                                   |
|--------------------------------------------------|---------------------------------------------------------------------------------------------|----------------------------------|-----------------------------------------------------|
| Mirror frame<br>mirror<br>Lady<br>Bg<br>Raster 1 | (3) 100     (3) 100     (3) 100     (3) 100     (3) 100     (3) 100     (3) 100     (3) 100 | Mirror frame<br>Lady<br>Raster 1 | (5) 100<br>(5) 100<br>(5) 100<br>(5) 100<br>(5) 100 |
|                                                  | <br>•                                                                                       | <u></u>                          |                                                     |

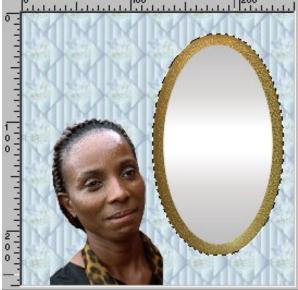

Create a new layer. Rename this layer Reflection. Keep the image selected.

Bring up the image file that was minimized earlier. Remember if you resized it LEAVE IT THAT SIZE. We need to resize again for our reflection. Resize the image to 75%, then click on Image>mirror OR Press Ctrl+M.

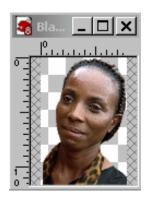

Copy this image and place as a new layer. Using the mover tool, position the lady in the mirror. You may find that the picture does not fit all the way to the bottom of the image.

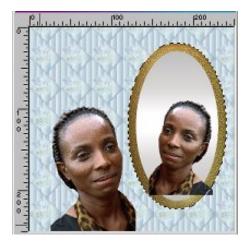

We won't be able to see the reflection if we move the layer below the mirror, so we have to fix it..

First we will move our selection back to the edge of the mirror. Click on Selections>Modify>Contract and choose 10 pixels.

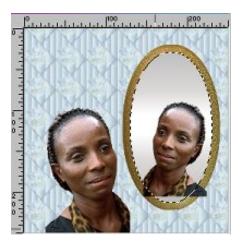

In order to remove the parts that are outside the mirror we will remove them. Click on Selections>Invert then hit the delete key.

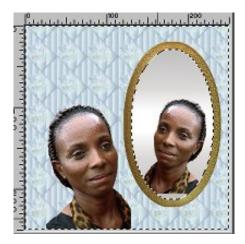

Notice that the bottom of the mirror shows because her neck does not come down far enough. Lets fix that. We will be using the clone brush to fill in the gap. In order to prevent the brush strokes from going onto the frame, we need to go to Selections>invert.

Now using the Clone tool (PSP7) or (PSP8) Fill in the gap at the bottom. You might have to undo and redo this several times until you get it like you want. I found that using a tiny size was not good. I used 12 pixels as my size. I cloned from right to left and moved the scarf in at the bottom. When you are satisfied with the way it looks, Ctrl+D to deselect.

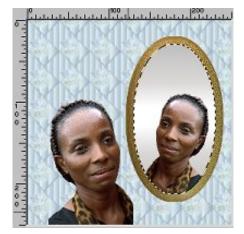

#### SAVE

We are now ready to make our frame.

Click on Image>Add Borders. In PSP 8 you may see this screen. If so click OK.

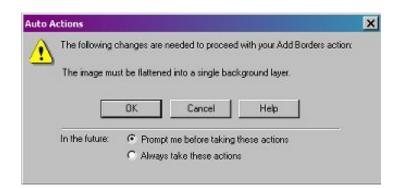

| Add Borders                          | ×                    | Add Borders                                                                              | >     |
|--------------------------------------|----------------------|------------------------------------------------------------------------------------------|-------|
| Border size<br>Symmetric<br>Top: 5 * | OK<br>Cancel<br>Help | Original Dimensions Size in pixels   Width: 250   Height: 250   Left: Ri   Color Bottom: | ight: |
| ft: 5 📑                              |                      | PSP8                                                                                     | 1     |

Click Symmetric, make the size 5, then click OK.

I

Using the Magic Wand tool

select the new border.

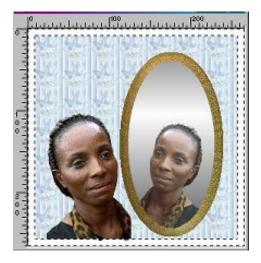

Set your background to pattern and choose the Animal Leopard pattern. Set the Scale to 50. Using the Flood Fill

tool

fill the border with the Leopard pattern.

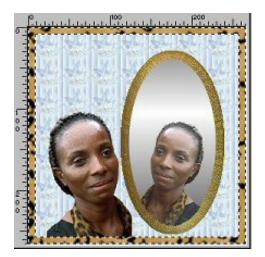

Now we will bevel it. Click on Effects>3D Effects>Inner Bevel image must be promoted to a full layer... Just click ok)

(In PSP8 you will get a warning screen that the

Here are the inner bevel settings I used.

Bevel, use the 2nd one, Width 10, Smoothness 24, Depth 11, Ambience 15, Shininess 91, Angle 320, Intensity 19, Elevation 40, Color White.

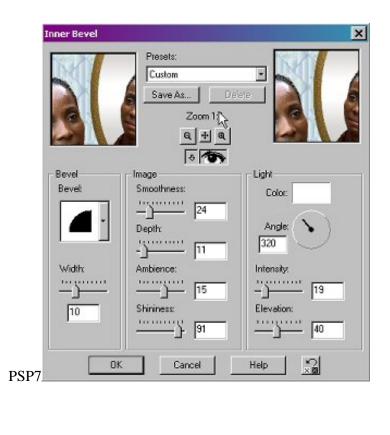

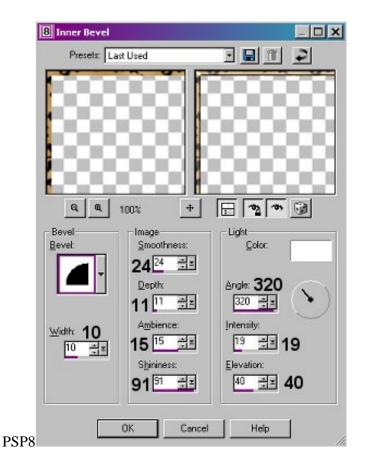

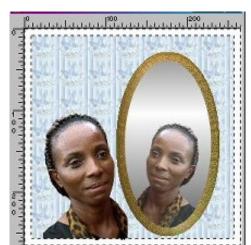

Now we have this

And on we go!!!

Note- at this point I usually save the image with another filename, so if I want to change the border later, I have the file up to that point as a separate file. So save your file...with another Name... Example add a 1 after the present filename Lady.pspimage would become Lady1.pspimage Change your background color to one of the darker blue colors in the image. I used #B2C2D2. Click on Image>Add Borders and add another border 8 pixels wide.

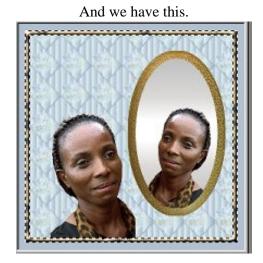

We will add borders again. Change your background color to white. Click on Image>Add Borders and make it 15 pixels wide.

Using the Magic Wand tool, select the border.

Set your background to pattern and choose the Animal Leopard pattern. Set the Scale to 50. Using the Flood Fill

tool fill the border with the Leopard pattern.

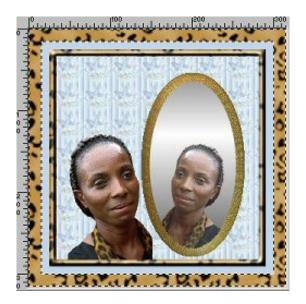

Apply the inner bevel using the same settings as before.

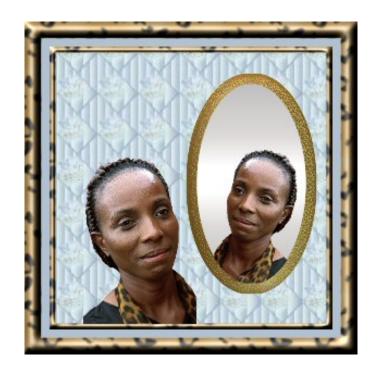

Now we need to add the name to the image.

Add a new Layer

Be sure your background color is white. Set the Foreground color to Null.

Using the Text tool A type in the name you want. The font I used is Script MT Bold. I chose to rotate the text 15 degrees. (To rotate the text, with the text selected, click image>rotate>free rotate and type in the amount to rotate. BE SURE that rotate all layers is NOT selected.)

| irection | Degrees                      |        |
|----------|------------------------------|--------|
| C Right  | C 90 C 180 C 270             | OK     |
| C Left   | ● Free: 15.00 🚉 (.01-359.99) | Cancel |

Leave the name selected.

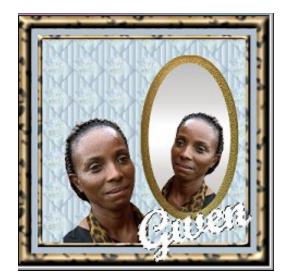

I added a Super Blade Pro treatment.

Click on Effects>Plugins>FlamingPear>Super Blade Pro and choose the DCM-golddark.q5q file and apply it to the text.

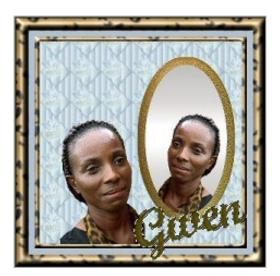

Yes, it is dark....

Add a new Layer

Now add the name again, same settings and rotated the same amount, right on top of the other one.

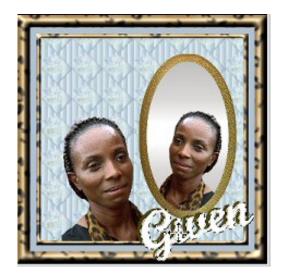

Click on Effects>Plugins>FlamingPear>Super Blade Pro and choose the DCM-gold7.q5q file and apply it to the text.

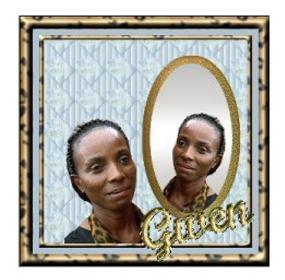

With the text still selected, move it down and to the right just a little bit so the text underneath shows and you can't see the background. Here's an example:

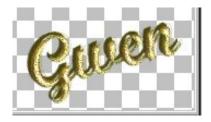

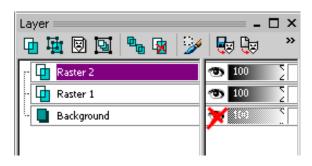

On the layer palette, turn off the background layer

With one of the raster layers highlighted, right click and click merge, then merge visible.

On the merged image, add a drop shadow. Here are the settings I used. Offset: Vertical - 4, Horizontal - 5, Opacity - 94, Blur - 6, Color Black.

| B Drop Shadow      |                                          |
|--------------------|------------------------------------------|
| Presets: Last Used |                                          |
| Gusen              | Guat                                     |
| <b>Q Q</b> 100% +  |                                          |
|                    | Offset<br>Vertical: 1                    |
| ጭ                  | Attributes<br>Opacity: <u>94 — — — —</u> |
|                    | Blur: 6.00 HX                            |
|                    | Shadow on new layer                      |
| OK Cano            | el Help                                  |

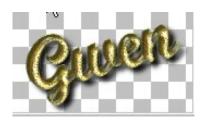

And there it is!!!!

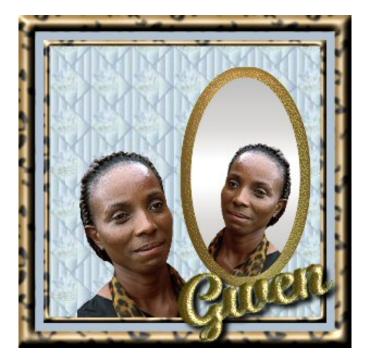

And here's our final image

And now you have it! You did it! Congratulations.

I hope you have enjoyed doing this tutorial and along the way, maybe you learned something new.

This tutorial is copyright 2003 by Doris Murphy

It is freely shared.... Just please don't sell it or claim it as your own.

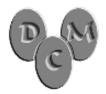

If you have questions, please email me